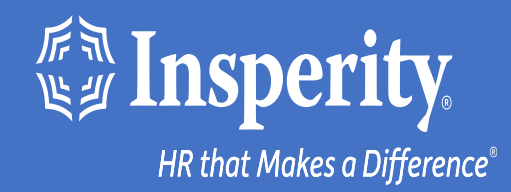

## **Adaptive Employee Experience for iPhone and iPad – authenticator app**

# Table of Contents

[Download the isolved People Cloud mobile app](#page-2-0)

[Initial login to the mobile app](#page-3-0)

[Setting up an authenticator app during login](#page-4-0)

[Ongoing logins to the mobile app](#page-5-0)

**[FAQs](#page-6-0)** 

**[Resources](#page-7-0)** 

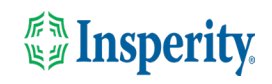

### <span id="page-2-0"></span>Download the isolved People Cloud mobile app

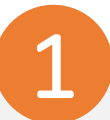

If you had isolved's Adaptive Employee Experience saved as a bookmark to make it easily accessible from your iPhone's home screen, you may want to delete it prior to downloading the new mobile app.

Long press on the isolved bookmark and select Delete Bookmark

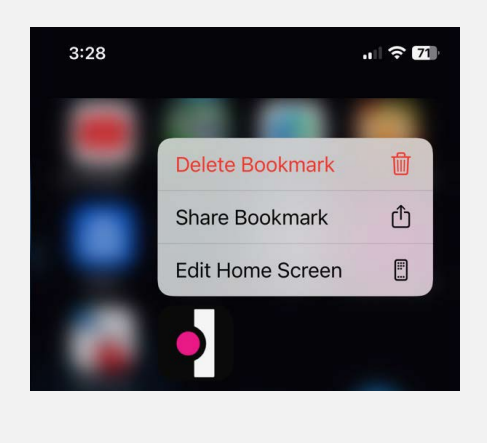

1 2

To quickly download the mobile app, point your iPhone camera at the QR Code. Once the QR code is in focus, tap the yellow App Store link.

#### Apple QR Code

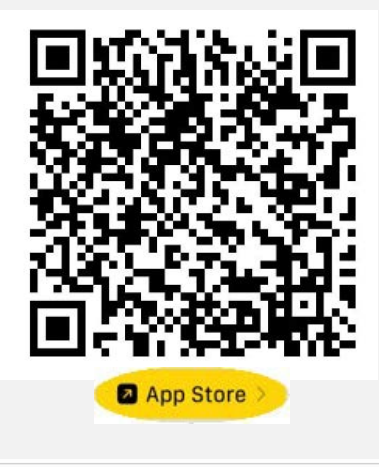

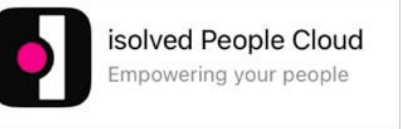

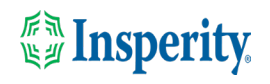

# <span id="page-3-0"></span>Initial login to the mobile app

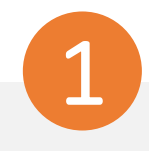

Enter your username and tap Next. Then key in your password and press the Log In button.

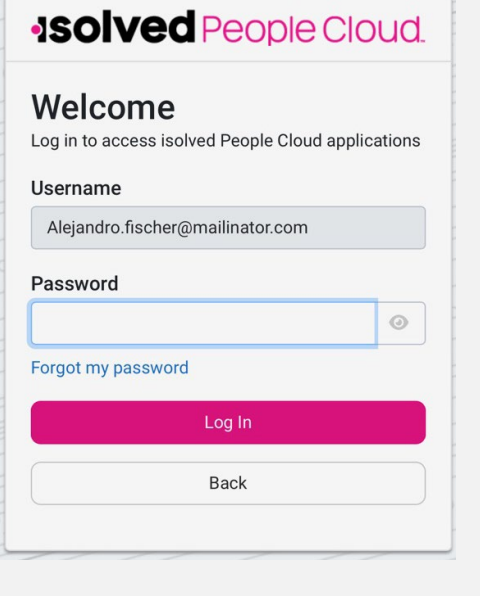

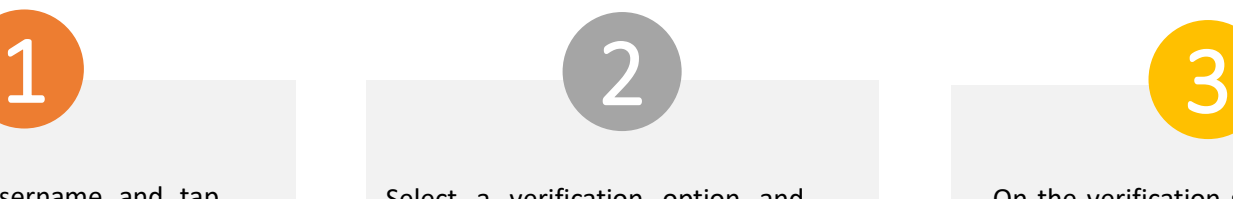

Select a verification option and press Request Security Code.

### **ISOIVED** People Cloud.

Please verify your account by selecting one of the methods below:

○ Email: alejandro.fischer@mailinator.com **O** Text Message: (###) ###-5309

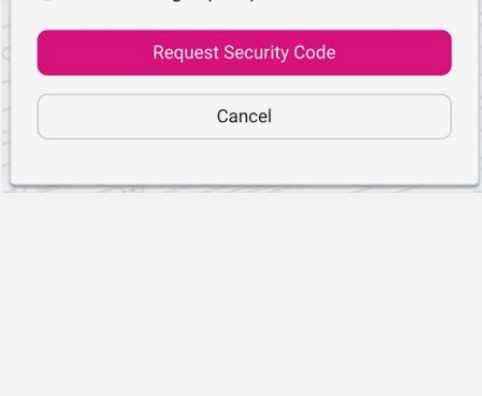

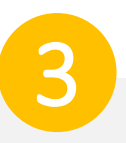

On the verification screen, type the security code you received and press Submit.

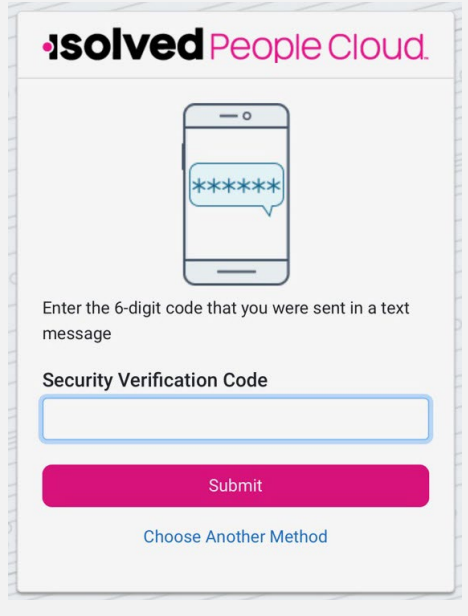

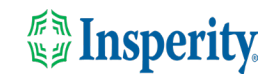

## <span id="page-4-0"></span>Set up an authenticator app during login

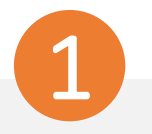

Click the "Don't' ask me again on this device" option and tap the Maybe Later button to move forward to the screen that will allow you to set up your authenticator app.

### **ISOIVED** People Cloud

#### Log in without a password

You can use your device's unlock mechanism (PIN, Touch ID, etc) as an easier and more secure alternative to a password.

Note: Anyone who is able to unlock this device can log in without your password.

Maybe Later **Set Up Now** ◯ Don't ask again on this device

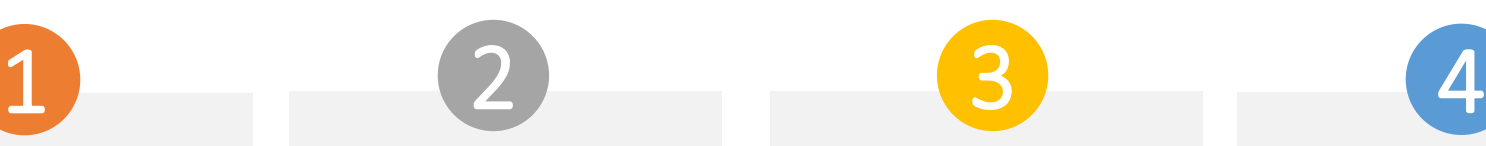

To set up an authenticator app, tap the Set Up Now button.

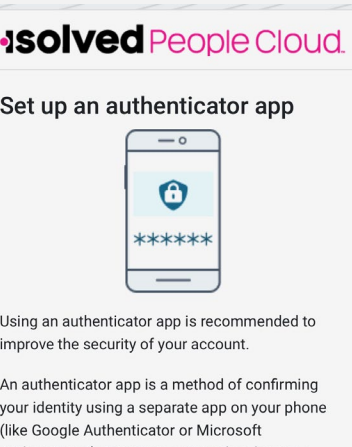

Authenticator). It is more secure than having a code sent via email or text.

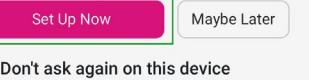

 $\bigcap$ 

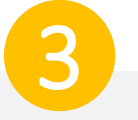

If you don't already have one, download and install an authenticator app on your device.

#### Set up an authenticator app

#### STEP 1: Download and install an authenticator app on your mobile device

Popular options include Google Authenticator, Microsoft Authenticator, and Authy.

STEP 2: Scan the OR code Launch the authenticator app and use it to scan this QR code.

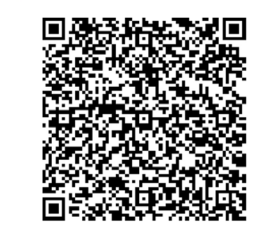

Can't scan code? Use this code for manual registration: 4zw7 2qi7 hsep q4bh cv4q 26md icfe  $23wt$ 

STEP 3: Enter the code Verify the connection by entering the code displayed in your authenticator app.

#### **Verification Code:**

Submit Cancel Setup

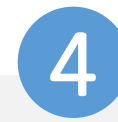

Copy the code under the QR code and paste it into the Verification Code field. Tap Submit.

#### Set up an authenticator app

STEP 1: Download and install an authenticator app on your mobile device Popular options include Google Authenticator, Microsoft Authenticator, and Authy.

#### STEP 2: Scan the QR code Launch the authenticator app and use it to scan

this QR code.

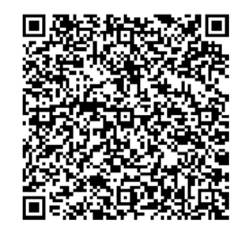

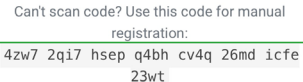

#### STEP 3: Enter the code

Verify the connection by entering the code displayed in your authenticator app.

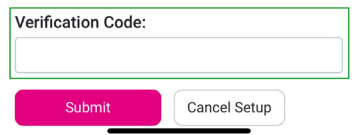

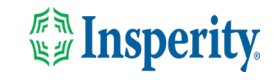

## <span id="page-5-0"></span>Ongoing logins to the mobile app

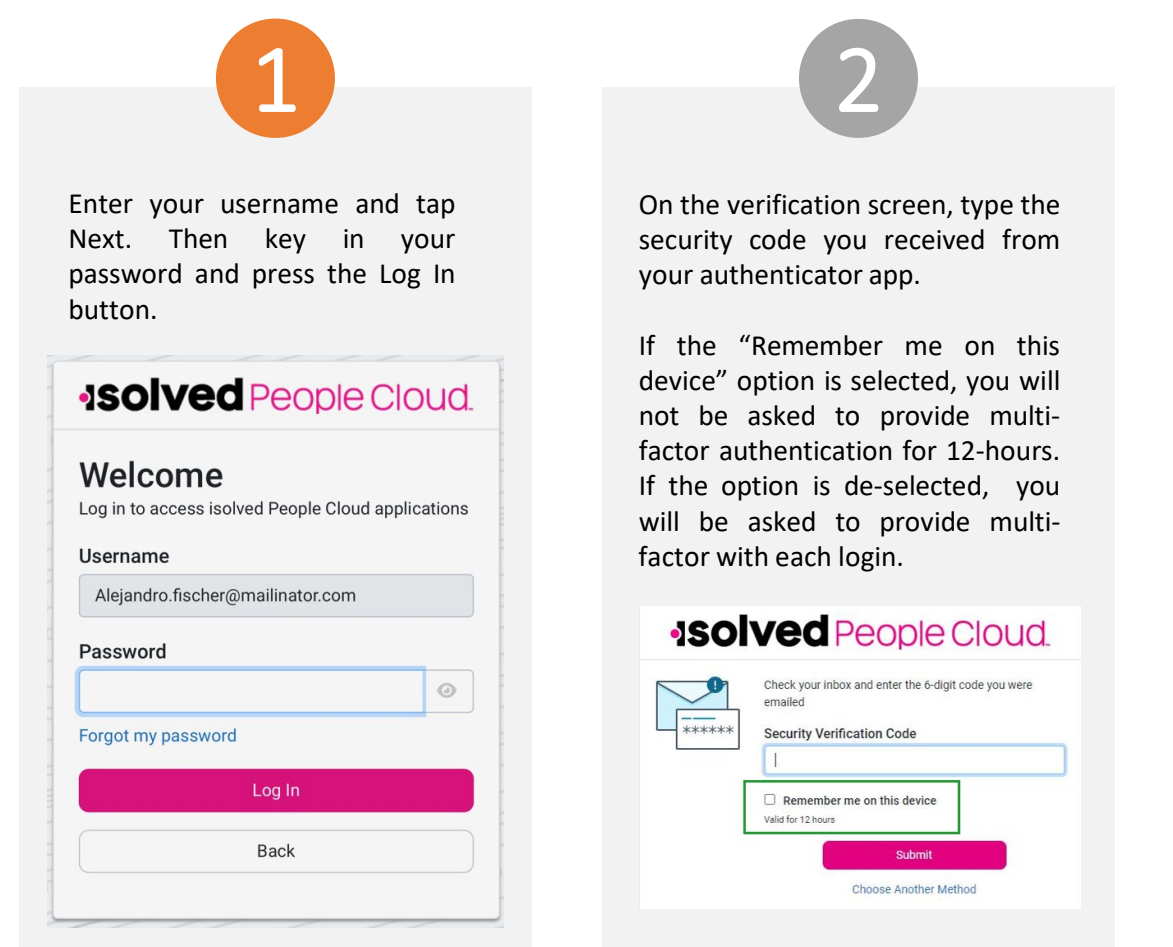

**Note:** The inactivity timeout duration remains 15-minutes. The "Remember me on this device" option only affects multi-factor authentication.

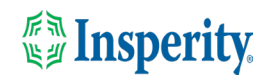

### <span id="page-6-0"></span>FAQs

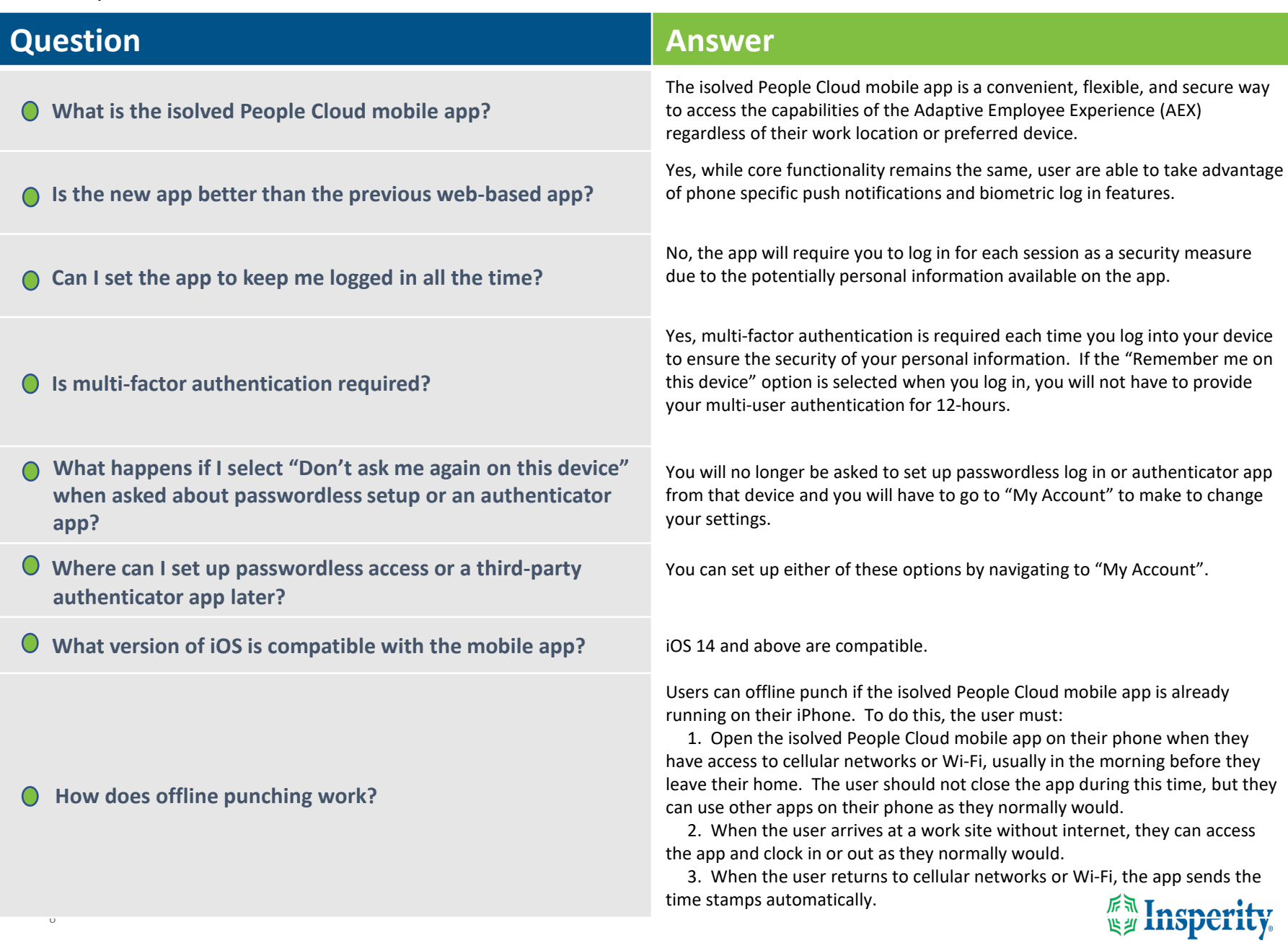

## <span id="page-7-0"></span>Resources

### Administrators\*

Identity Server - [Multifactor Authentication \(Administrator\) \(English\)](https://learning.myisolved.com/library/articles/4567) Identity Server – [Multifactor Authentication \(Administrator\) \(Spanish\)](https://learning.myisolved.com/library/articles/4593)

[Adaptive Employee Experience –](https://learning.myisolved.com/library/articles/4567) Mobile User Guide (English) [Adaptive Employee Experience –](https://learning.myisolved.com/library/articles/4674) Mobile User Guide (Spanish)

[Updating Mobile Numbers in Adaptive Employee Experience \(English\)](https://learning.myisolved.com/library/articles/4571) [Updating Mobile Numbers in Adaptive Employee Experience \(Spanish\)](https://learning.myisolved.com/library/articles/4596)

### Employees\*

[Adaptive Employee Experience –](https://learning.myisolved.com/library/articles/4671) Mobile User Guide (English) [Adaptive Employee Experience –](https://learning.myisolved.com/library/articles/4674) Mobile User Guide (Spanish)

[Updating Mobile Numbers in Adaptive Employee Experience \(English\)](https://learning.myisolved.com/library/articles/4571) [Updating Mobile Numbers in Adaptive Employee Experience \(Spanish\)](https://learning.myisolved.com/library/articles/4567)

\* These resources require access to isolved University. You will need to log in to view the content. Read [Registering for isolved University](https://help.insperity.com/hcm/knowledge-base/registering-for-isolved-university/) if you need help signing up.

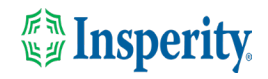